# **GARMIN.**

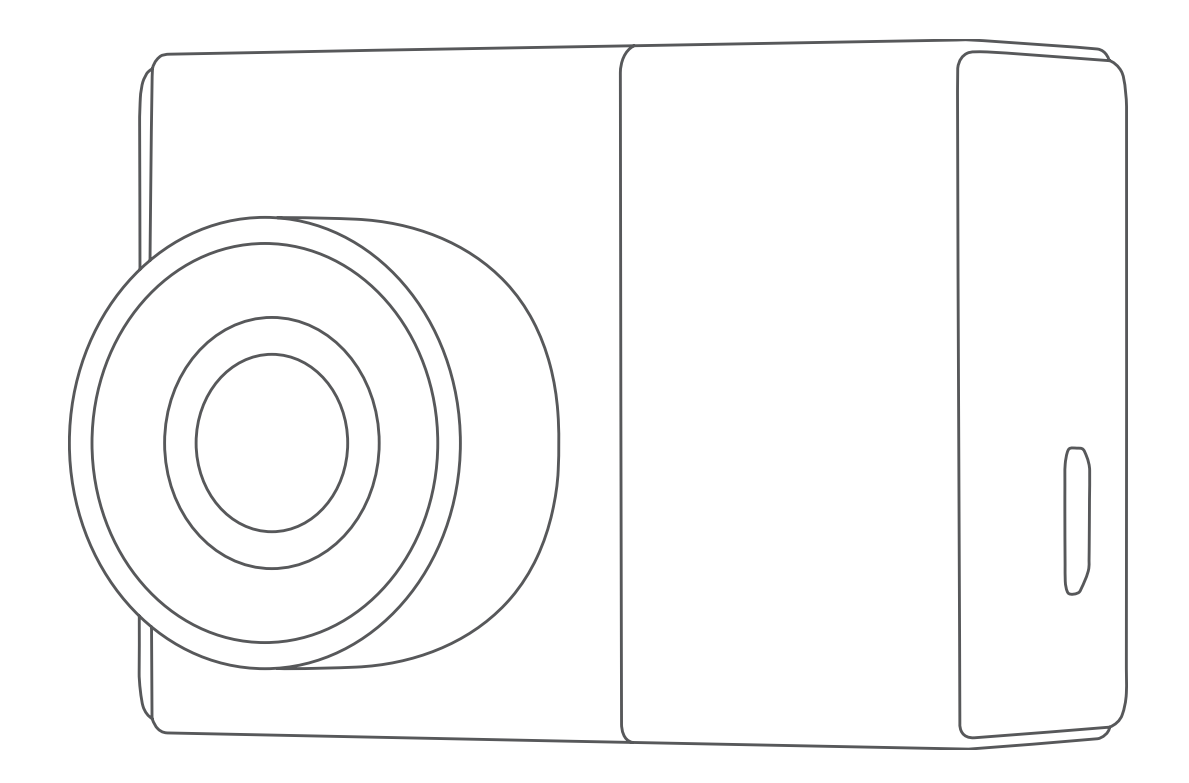

# GARMIN DASH CAM™ 47/57/67W

Gebruikershandleiding

#### © 2021 Garmin Ltd. of haar dochtermaatschappijen

Alle rechten voorbehouden. Volgens copyrightwetgeving mag deze handleiding niet in zijn geheel of gedeeltelijk worden gekopieerd zonder schriftelijke toestemming van Garmin. Garmin behoudt zich het recht voor om haar producten te wijzigen of verbeteren en om wijzigingen aan te brengen in de inhoud van deze handleiding zonder de verplichting te dragen personen of organisaties over dergelijke wijzigingen of verbeteringen te informeren. Ga naar www.garmin.com voor de nieuwste updates en aanvullende informatie over het gebruik van dit product.

Garmin® en het Garmin logo zijn handelsmerken van Garmin Ltd. of haar dochtermaatschappijen, geregistreerd in de Verenigde Staten en andere landen. Garmin Dash Cam™, Garmin Express™, en Travelapse™ zijn handelsmerken van Garmin Ltd. of haar dochtermaatschappijen. Deze handelsmerken mogen niet worden gebruikt zonder uitdrukkelijke toestemming van Garmin.

Het woordmerk en de logo's van BLUETOOTH® zijn eigendom van Bluetooth SIG, Inc. en voor het gebruik van deze merknaam door Garmin is een licentie verkregen. microSD® en het microSD logo zijn handelsmerken van SD-3C, LLC. Wi‑Fi® is een geregistreerd handelsmerk van Wi-Fi Alliance Corporation.

M/N: BB4113, AA4113

# Inhoudsopgave

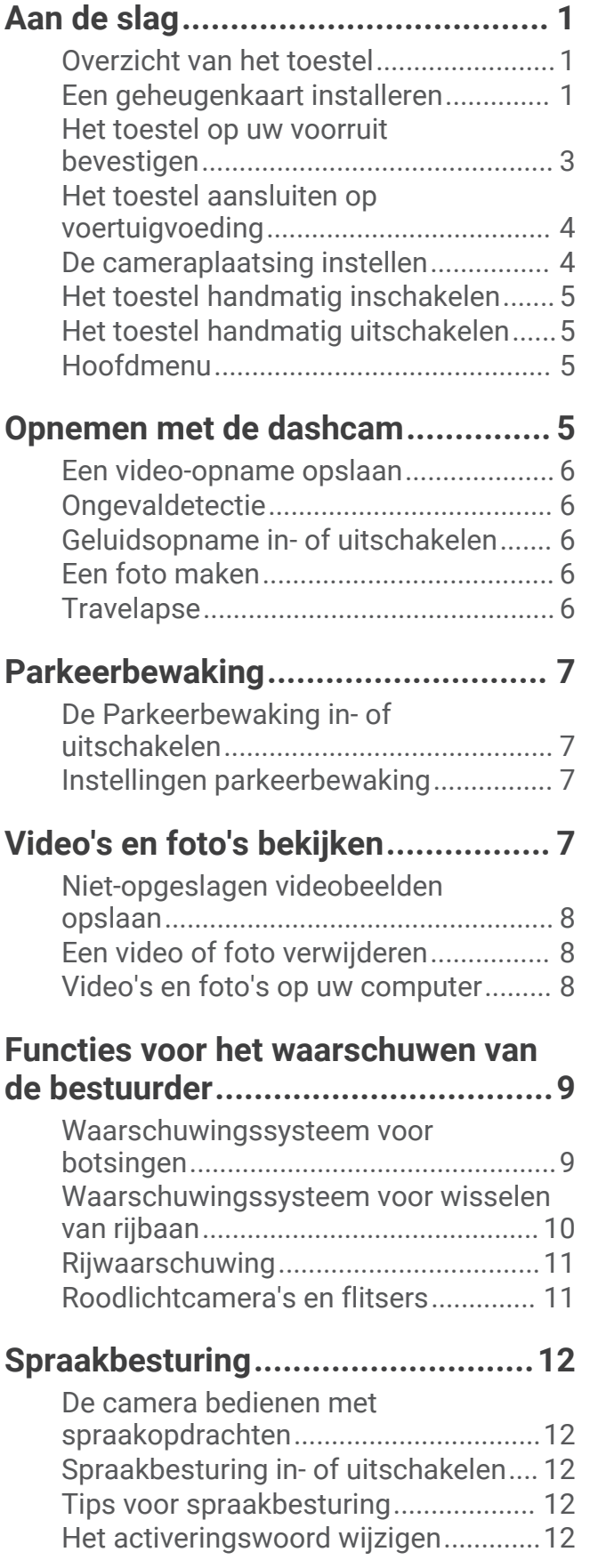

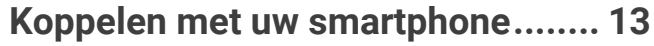

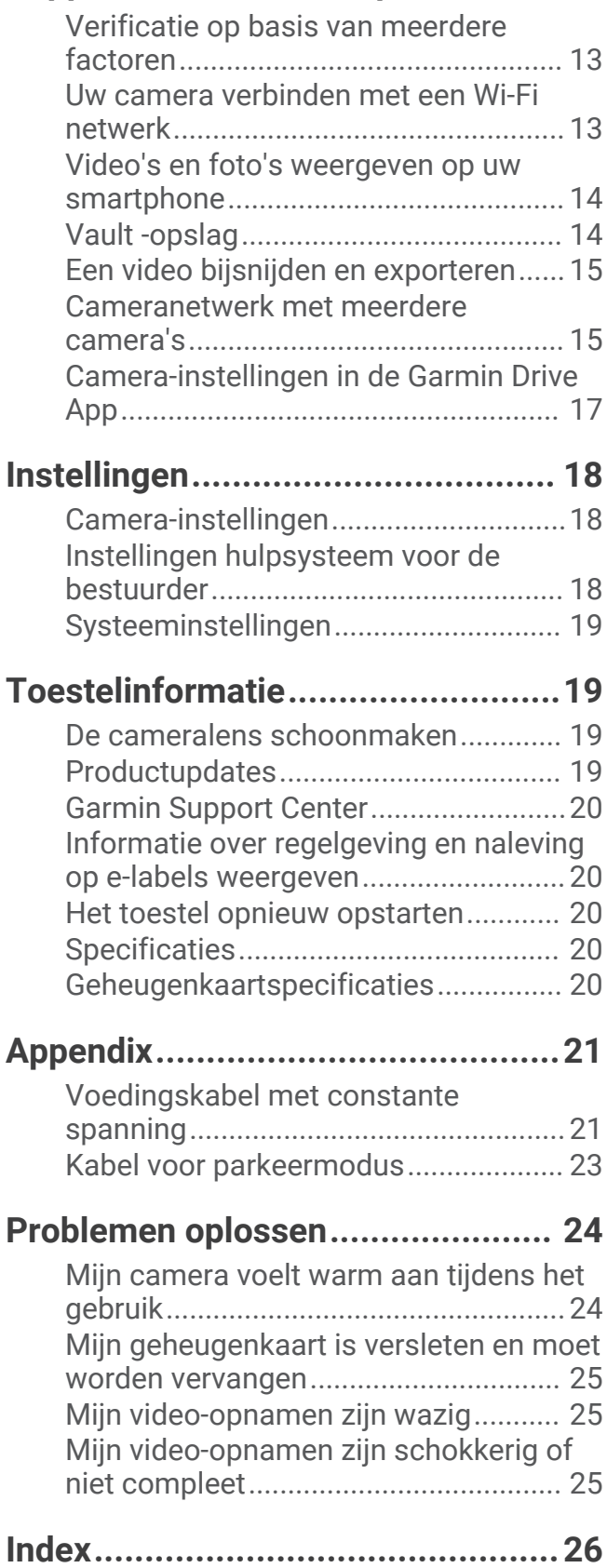

# Aan de slag

#### **WAARSCHUWING**

Lees de gids *Belangrijke veiligheids- en productinformatie* in de verpakking voor productwaarschuwingen en andere belangrijke informatie.

## Overzicht van het toestel

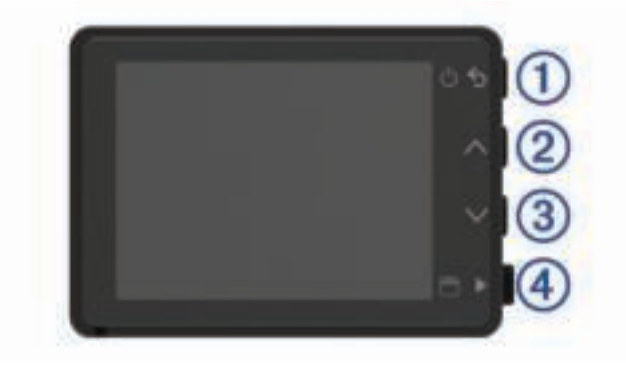

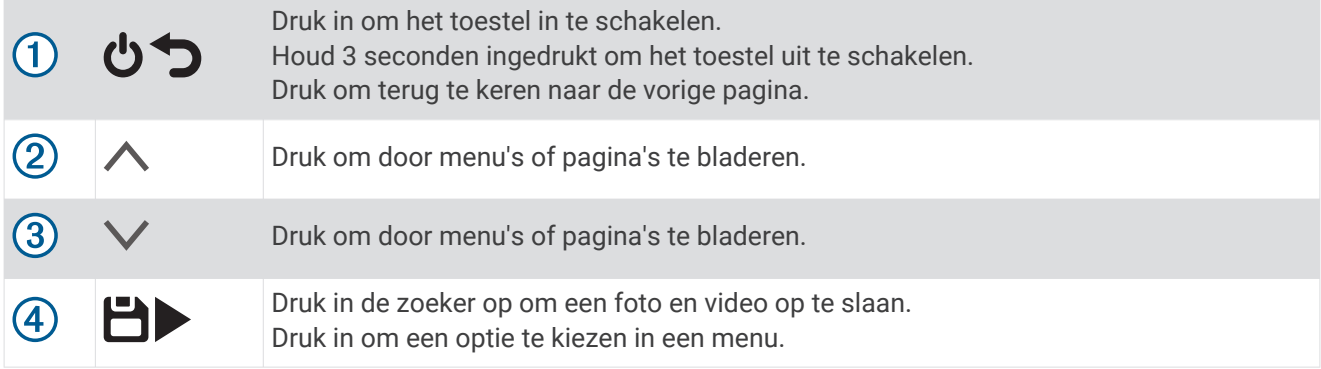

## Een geheugenkaart installeren

Als u video wilt opnemen, moet u een compatibele geheugenkaart installeren (*Geheugenkaartspecificaties*, pagina 20) . Bij sommige toestelmodellen wordt een geheugenkaart meegeleverd.

**1** Plaats de geheugenkaart  $\overline{1}$  in de sleuf  $\overline{2}$ .

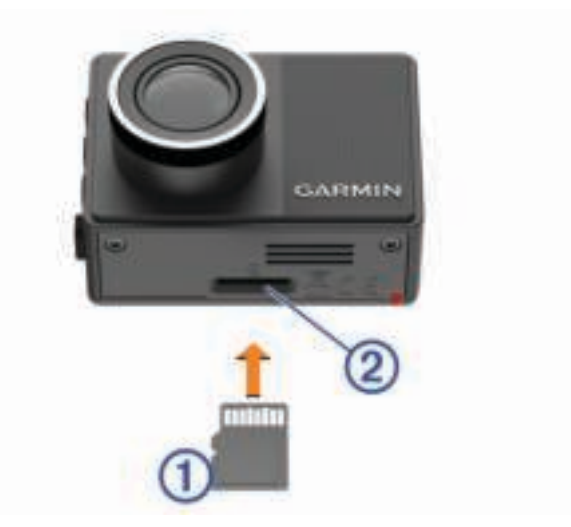

**2** Druk op de kaart totdat deze vastklikt.

## De geheugenkaart formatteren

De camera vereist een geheugenkaart die is geformatteerd met het FAT32-bestandssysteem. U kunt de camera gebruiken om uw kaart te formatteren met dit bestandssysteem.

U dient de geheugenkaart ten minste één keer per 6 maanden te formatteren om de levensduur van de geheugenkaart te verlengen. U moet ook een nieuwe geheugenkaart formatteren als deze niet is geformatteerd met het FAT32-bestandssysteem.

**OPMERKING:** Als u de geheugenkaart formatteert, worden alle video's, foto's en gegevens op de kaart verwijderd.

- **1** Sluit de camera aan op een stopcontact.
- **2** Selecteer **Instellingen** > **Camera** > **Formatteer kaart**.
- **3** Houd de camera aangesloten op een stopcontact totdat het formatteren is voltooid.

Wanneer het formatteren is voltooid, wordt er een bericht weergegeven en wordt de opname gestart.

#### De geheugenkaart verwijderen

*LET OP*

Als u de geheugenkaart verwijdert terwijl het toestel is ingeschakeld, kan dit leiden tot gegevensverlies of beschadigingen aan het toestel.

- **1** Schakel het toestel uit.
- **2** Druk op de kaart tot deze vastklikt.
- **3** Laat de kaart los. De sleuf werpt de kaart uit.

## Het toestel op uw voorruit bevestigen

#### *LET OP*

De zelfklevende steun is bedoeld voor langdurige montage en is mogelijk moeilijk te verwijderen. Bepaal van te voren nauwkeurig waar u de steun wilt plaatsen voordat u deze bevestigt.

U kunt de plaksteun op uw voorruit bevestigen bij een omgevingstemperatuur tussen 21° en 38°C (tussen 70° en 100°F).

- **1** Maak de voorruit schoon met water of alcohol en een pluisvrije doek. De voorruit moet vrij zijn van stof, was, olie of coatings.
- **2** Verwijder de beschermende folie van de zelfklevende steun.

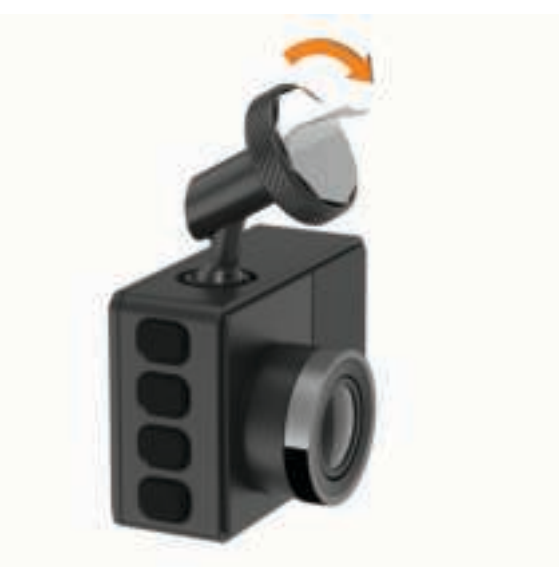

**3** Plaats de steun ter hoogte van de bevestigingsplaats. **TIP:** De lijm is bijzonder plakkerig. Zorg dat de lijmlaag niet tegen de voorruit komt totdat de steun zich op de juiste bevestigingsplaats bevindt.

**4** Druk de steun vervolgens stevig op de voorruit en houd de steun 30 seconden op de voorruit gedrukt. Zo zorgt u ervoor dat de plakstrip van de schijf voldoende contact heeft met de voorruit.

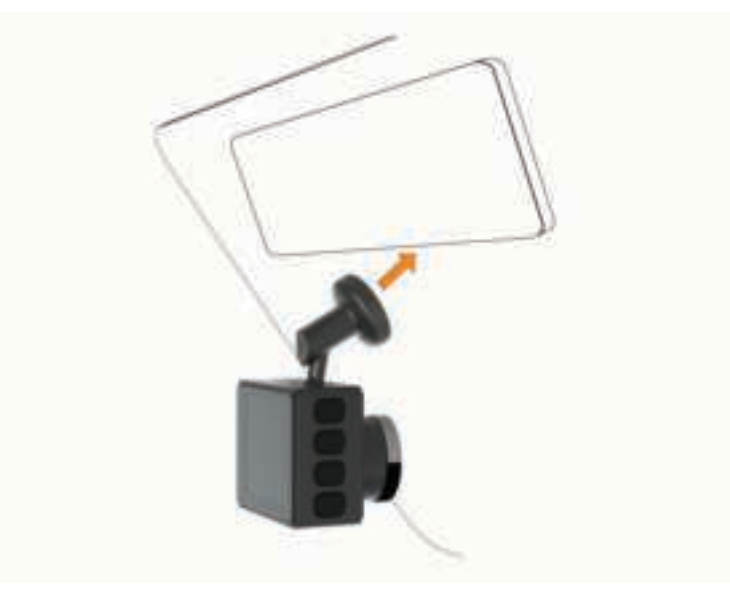

# Het toestel aansluiten op voertuigvoeding

**1** Steek de voertuigvoedingskabel in de USB-poort op het toestel.

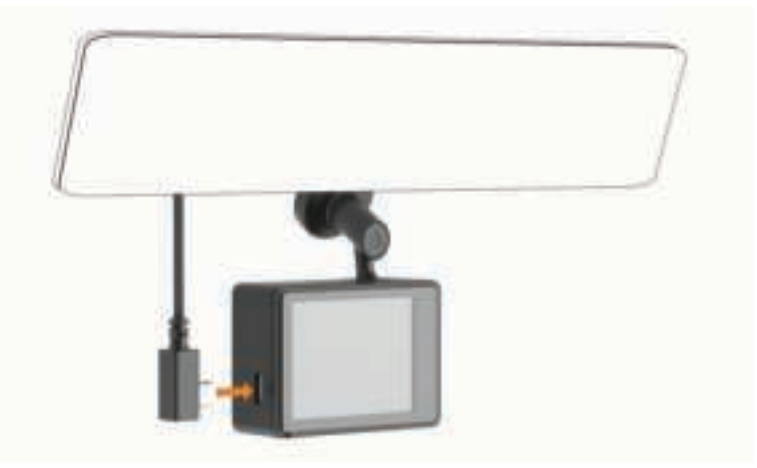

**2** Leid de voedingskabel naar de stroomvoorziening van uw voertuig.

U kunt een van de meegeleverde kabels gebruiken om de camera van stroom te voorzien. De langere, lichtgewicht voedingskabel is ontworpen om buiten zicht te blijven. Als u de kabel van 4 m (13 ft.) wilt verbergen, legt u deze achter de bekleding van het voertuig langs de voorruit, het portierframe of het dashboard.

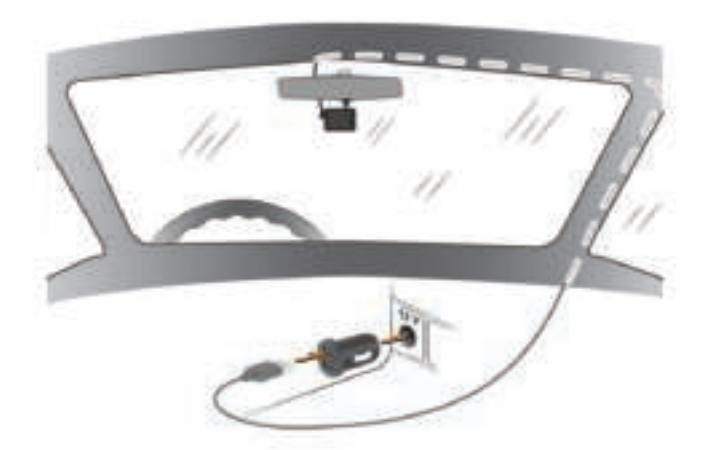

- **3** Sluit het Garmin Dash Cam netsnoer aan op de meegeleverde voedingsadapter.
- **4** Sluit de voertuigvoedingskabel aan op een stroomvoorziening in uw voertuig.
- **5** Start zo nodig het voertuig om de stroomvoorziening in uw voertuig van stroom te voorzien. Het toestel wordt ingeschakeld.

## De cameraplaatsing instellen

U kunt het toestel aan de linker- of rechterkant of in het midden van uw voorruit plaatsen. Voor een optimale werking dient u de functie Plaatsing van de camera in te stellen om de plaats van uw toestel in het voertuig aan te geven.

- **1** Selecteer **Instellingen** > **Hulp voor de bestuurder** > **Plaatsing van de camera**.
- **2** Selecteer **Horizontale plaatsing** en selecteer de horizontale plaatsing van de camera.
- **3** Selecteer **Voertuighoogte**.
- **4** Selecteer een optie:
	- Als u in een groot voertuig rijdt, zoals een busje of een vrachtwagen, selecteert u **Groot**.
	- Als u in een auto rijdt, selecteert u **Normaal**.

# Het toestel handmatig inschakelen

De batterij moet volledig opgeladen zijn voordat u de batterijvoeding gebruikt om het toestel in te schakelen. **OPMERKING:** Als het toestel is aangesloten op een voertuigvoeding die met de contactsleutel wordt ingeschakeld, wordt het toestel automatisch ingeschakeld als u het voertuig start.

Selecteer  $\mathbf{\ddot{o}}$ .

Het toestel wordt ingeschakeld.

# Het toestel handmatig uitschakelen

**OPMERKING:** Als het toestel is aangesloten op een voertuigvoeding die met de contactsleutel wordt uitgeschakeld, wordt het toestel automatisch uitgeschakeld als u de motor uitschakelt.

Houd de  $\bigcirc$  drie seconden ingedrukt.

Als het toestel is verbonden met een Wi-Fi® netwerk, uploadt het beschikbare video's naar de Vault voordat het wordt uitgeschakeld.

Als uw toestel is aangesloten op een externe voedingsbron, wordt de functie Parkeerbewaking na vijf seconden ingeschakeld. Indien nodig kunt u de instructies op het scherm volgen om het toestel uit te schakelen voordat het de functie Parkeerbewaking inschakelt.

# Hoofdmenu

Druk in de zoeker op  $\wedge$  of  $\vee$  om door het hoofdmenu te bladeren en druk op  $\blacktriangleright$  om een menu-item te openen.

**Galerie**: Hiermee kunt u opgenomen video's en foto's bekijken en beheren (*Video's en foto's bekijken*, pagina 7).

**Travelapse**: Hiermee kunt u Travelapse™ opnamen starten en stoppen (*Travelapse*, pagina 6).

**Spraakbesturing**: Hiermee kunt u de spraakbedieningsfuncties ( (*Spraakbesturing*, pagina 12).

- **Parkeerbewaking**: Hiermee kunt u parkeeropnamefuncties inschakelen en beheren (*Parkeerbewaking*, pagina 7).
- **Garmin Drive app**: Hiermee kunt u uw camera koppelen met uw smartphone en de Garmin Drive™ app (*Koppelen met uw smartphone*, pagina 13).
- **Instellingen**: Hiermee kunt u camerafuncties instellen, systeeminstellingen wijzigen en systeeminformatie weergeven (*Instellingen*, pagina 18).

# Opnemen met de dashcam

#### *LET OP*

In sommige rechtsgebieden is het gebruik van dit toestel verboden of gereguleerd. Het is uw verantwoordelijkheid op de hoogte te zijn van en te handelen in overeenstemming met toepasselijke wetten en regels over privacy in rechtsgebieden waar u dit toestel wilt gaan gebruiken.

De dashcam neemt video op de geheugenkaart van de camera op (*Een geheugenkaart installeren*, pagina 1). Het toestel start standaard automatisch met de opname wanneer het wordt ingeschakeld en blijft opnemen totdat het weer wordt uitgeschakeld. Als de geheugenkaart vol is, verwijdert het toestel automatisch de oudste niet-opgeslagen video om ruimte te creëren voor nieuwe video.

Wanneer de optie Promptly Delete is geselecteerd, verwijdert het toestel steeds opgeslagen videobeelden die meer dan drie minuten oud zijn en verwijdert het alle niet-opgeslagen videobeelden als het toestel wordt uitgeschakeld. Deze functie is alleen voor bepaalde regio's beschikbaar. Wanneer de camera is ingesteld op een ondersteunde regio, kunt u deze functie in de camera-instellingen in- of uitschakelen (*Camera-instellingen*, pagina 18).

U kunt de opgenomen videobeelden opslaan om te voorkomen dat deze worden overschreven of verwijderd (*Niet-opgeslagen videobeelden opslaan*, pagina 8).

# Een video-opname opslaan

Het toestel gebruikt standaard een sensor om een mogelijk ongeval te detecteren en videobeelden van 15 seconden vóór en na het gedetecteerde ongeval automatisch op te slaan. U kunt videobestanden ook op elk gewenst moment handmatig opslaan.

Druk op $\Box$ 

Het toestel slaat videobeelden van vóór, tijdens en na het drukken op  $\Box$ .

De geheugenkaart heeft beperkte opslagruimte. Nadat u een video-opname hebt opgeslagen, moet u de opname overbrengen naar uw computer (*Video's en foto's op uw computer*, pagina 8) of naar uw smartphone (*Een video bijsnijden en exporteren*, pagina 15).

## **Ongevaldetectie**

Het toestel gebruikt standaard een sensor om mogelijke ongevallen te detecteren en videobeelden 15 seconden vóór en na het gedetecteerde ongeval automatisch op te slaan. De video wordt voorzien van een stempel met de tijd, datum en locatie van de gebeurtenis.

## Geluidsopname in- of uitschakelen

*LET OP*

In sommige rechtsgebieden is het opnemen van audio in de auto mogelijk verboden of moeten alle passagiers kennis hebben van de opname en toestemming geven voordat u audio opneemt in de auto. Het is uw verantwoordelijkheid om alle wetten en beperkingen op te volgen die van toepassing zijn in uw rechtsgebied.

Het toestel kan via de ingebouwde microfoon geluid opnemen tijdens een video-opname. U kunt geluidsopname op elk gewenst moment in- of uitschakelen.

Selecteer **Instellingen** > **Camera** > **Geluidsopname**.

# Een foto maken

Druk in de zoeker op  $\Box$ .

Het toestel maakt een foto en slaat deze op de geheugenkaart op.

## **Travelapse**

De functie Travelapse legt een snel bewegende video van uw reis vast, waarmee u een korte video kunt delen van alle plaatsen waar u geweest bent. Als u Travelapse opneemt, wordt de dashcam-opname niet gestopt. **OPMERKING:** Travelapse opname is niet beschikbaar wanneer de optie om niet-opgeslagen video direct te verwijderen is ingeschakeld (*Camera-instellingen*, pagina 18)

#### Een Travelapse video opnemen

U kunt de Travelapse opname op elk gewenst moment handmatig starten en stoppen met behulp van het hoofdmenu of de spraakopdrachten.

**OPMERKING:** Het toestel blijft regelmatig dashcambeelden opnemen terwijl u een Travelapse video opneemt.

- Selecteer een optie om een Travelapse video op te nemen:
	- Selecteer in het hoofdmenu **Travelapse** > **Begin**.
	- Zeg **OK, Garmin**, **Start Travelapse**.
- Selecteer een optie om de Travelapse opname te stoppen:
	- Selecteer in het hoofdmenu **Travelapse** > **Stop**.
	- Zeg **OK, Garmin**, **Stop Travelapse**.

# Parkeerbewaking

#### *LET OP*

Als gevolg van de privacywet, is deze functie niet in alle regio's beschikbaar. Het is uw verantwoordelijkheid op de hoogte te zijn van en in overeenstemming te handelen met toepasselijke wetten en regels over privacy in uw rechtsgebied.

Met de functie Parkeerbewaking kunt u de camera automatisch video laten opnemen terwijl uw voertuig geparkeerd staat. Wanneer u uw voertuig uitschakelt, schakelt de camera automatisch over naar de modus voor parkeeropnames. De camera neemt automatisch video op wanneer er een incident wordt gedetecteerd en stuurt een melding naar uw smartphone wanneer de camera is verbonden met een Wi‑Fi netwerk. U kunt de instellingen van de Parkeerbewaking beheren via de Garmin Drive app op uw smartphone.

## De Parkeerbewaking in- of uitschakelen

Selecteer een optie:

- $\cdot$  Om de functies van de Parkeerbewaking in te schakelen, selecteert  $u \wedge$  > **Parkeerbewaking** > **Schakel in**.
- Als u de functies van de Parkeerwacht wilt uitschakelen, selecteert u  $\triangle$  > **Parkeerbewaking** > **Instellingen** > **Schakel in**.

## Instellingen parkeerbewaking

Selecteer > **Parkeerbewaking** > **Instellingen**.

**Schakel in**: Hiermee schakelt u de functie Parkeerbewaking in of uit.

- **Automatisch starten**: Hiermee stelt u in hoe lang het voertuig stil moet blijven staan voordat de camera de functie Parkeerbewaking inschakelt.
- **Bewakingstijd**: Hiermee stelt u in hoe lang de functie Parkeerbewaking actief blijft voordat deze wordt uitgeschakeld.
- **Uitvoeren via accu**: Hiermee stelt u de functie Parkeerbeveiliging in om de batterij van de camera te gebruiken als er geen externe voedingsbron is aangesloten.

**OPMERKING:** Als u de camera aanraakt terwijl de instelling Uitvoeren via accu is ingeschakeld, wordt deze mogelijk onverwacht ingeschakeld wanneer er beweging wordt gedetecteerd.

**Opnemen vóór incident**: Hiermee stelt u in dat het toestel 15 seconden voordat incidenten worden gedetecteerd, begint met op te nemen. U moet uw camera aansluiten op een externe voedingsbron om deze optie te kunnen gebruiken.

# Video's en foto's bekijken

**OPMERKING:** Het toestel stopt met opnemen en geeft geen waarschuwingen als u video's of foto's bekijkt.

- **1** Selecteer  $\vee$  > Galerie.
- **2** Selecteer een optie:

**OPMERKING:** Niet-opgeslagen video's en Travelapse video's zijn niet beschikbaar als de optie om direct niet-opgelagen video's te verwijderen is ingeschakeld (*Camera-instellingen*, pagina 18).

- Als u opgeslagen video's wilt bekijken, selecteert u **Opgeslagen video's**.
- Als u opgeslagen parkeervideo's wilt bekijken, selecteert u **Parkeervideo's**.
- Als u opgeslagen foto's wilt bekijken, selecteert u **Foto's**.
- Als u Travelapse video's wilt bekijken, selecteert u **Travelapse**.
- Als u recente videobeelden die nog niet zijn opgeslagen wilt bekijken, selecteert u **Niet-opgeslagen video's**.
- **3** Selecteer een video of foto.

# Niet-opgeslagen videobeelden opslaan

U kunt uw niet-opgeslagen tijdelijke beelden bekijken in de galerij en videoclips van het niet-opgeslagen beeldmateriaal opslaan. Deze functie is niet beschikbaar wanneer de optie om niet-opgeslagen video direct te verwijderen is ingeschakeld (*Camera-instellingen*, pagina 18).

- 1 Selecteer  $\vee$  > Galerie > Niet-opgeslagen video's.
- **2** Selecteer een datum en tijd.

De niet-opgeslagen video voor die periode wordt afgespeeld.

**3** Houd  $\bigwedge$  of  $\bigvee$  ingedrukt om vooruit of achteruit door de video te bladeren.

Terwijl u de knop ingedrukt houdt, verhoogt het toestel de snelheid waarmee het door de video beweegt. De tijdstempel wordt linksonder in de video weergegeven.

**4** Als u de videobeelden hebt gevonden die u wilt opslaan, drukt u op > **Sla op**. Het toestel slaat een videoclip van 30 seconden op met 15 seconden voor en 15 seconden na het geselecteerde opslagpunt.

## Een video of foto verwijderen

- Selecteer tijdens het bekijken van een video > **Verwijder** > **Ja**.
- **Selecteer tijdens het bekijken van een foto**  $\overline{m}$  **> Ja.**

## Video's en foto's op uw computer

**OPMERKING:** Sommige mediaspelers kunnen mogelijk geen media met hoge resolutie afspelen.

Video's en foto's worden opgeslagen in de map DCIM op de geheugenkaart van de camera. Video's worden opgeslagen in de indeling MP4 en foto's in de indeling JPG. U kunt foto's en video's bekijken en verplaatsen door de geheugenkaart of het toestel aan te sluiten op uw computer (*De camera aansluiten op uw computer*, pagina 8).

De video's en foto's zijn in verschillende mappen ingedeeld.

**OPMERKING:** Niet-opgeslagen video's en Travelapse video's zijn niet beschikbaar als de optie om direct nietopgelagen video's te verwijderen is ingeschakeld (*Camera-instellingen*, pagina 18).

**100EVENT**: Bevat video's die automatisch worden opgeslagen als het toestel een incident detecteert.

**101PHOTO**: Bevat foto's.

**102SAVED**: Bevat video's die handmatig zijn bewaard door de gebruiker.

**103PARKM**: Bevat video's die zijn opgeslagen tijdens het parkeren.

**104TLPSE**: Bevat Travelapse video's.

**105UNSVD**: Bevat niet-opgeslagen videobeelden. Het toestel overschrijft de oudste niet-opgeslagen video wanneer de opslagruimte voor niet-opgeslagen video's vol zit.

#### De camera aansluiten op uw computer

U kunt de camera aansluiten op uw computer om software-updates te installeren of video's en foto's over te brengen naar uw computer. Sluit de micro-USB-kabel van 1,5 m (5 ft.) die bij uw toestel is geleverd, aan op uw computer.

**OPMERKING:** Het langere netsnoer dat bij uw toestel wordt geleverd, is alleen bedoeld voor voeding en kan niet worden gebruikt om het toestel op uw computer aan te sluiten.

- **1** Steek het smalle uiteinde van de gegevenskabel in de micro-USB-poort op de camera.
- **2** Steek het bredere uiteinde van de gegevenskabel in een USB-poort op uw computer.

Het toestel wordt op uw computer weergegeven als verwisselbaar station of verwisselbaar volume, dit is afhankelijk van het besturingssysteem.

# Functies voor het waarschuwen van de bestuurder

Uw toestel is voorzien van functies die veiliger rijgedrag kunnen bevorderen, ook als u in een bekende omgeving rijdt. Het toestel waarschuwt met een geluidssignaal of bericht en geeft bij elke waarschuwing informatie weer. U kunt het geluidssignaal voor sommige bestuurderswaarschuwingen in- of uitschakelen.

- **Waarschuwing voor kop-staartbotsingen**: Het toestel waarschuwt u als het detecteert dat u geen veilige afstand bewaart tussen uw voertuig en het voor u rijdende voertuig.
- **Waarschuwing bij rijbaan wisselen**: Het toestel waarschuwt u als het detecteert dat u dat u mogelijk per ongeluk een rijbaanmarkering overschrijdt.
- **Rijwaarschuwing**: Het toestel geeft een geluidssignaal en toont een melding wanneer verkeer dat is gestopt, weer gaat rijden.
- **Flitsers**: Het toestel speelt een toon af en geeft de maximumsnelheid en de afstand tot de snelheidscamera weer

**Roodlichtcamera's**: Het toestel speelt een toon af en geeft de afstand tot de camera met rood licht weer.

## Waarschuwingssysteem voor botsingen

#### **WAARSCHUWING**

De FCWS-functie (waarschuwingssysteem voor botsingen) dient alleen ter informatie en u bent te allen tijde zelf verantwoordelijk voor het in de gaten houden van de weg- en rijomstandigheden, opvolgen van verkeersregels en veilige deelname aan het verkeer. Het FCWS-systeem gebruikt de camera om een hoorbare waarschuwing te geven bij naderende voertuigen en biedt daarom bij beperkt zicht mogelijk een beperkte functionaliteit. Ga voor meer informatie naar garmin.com/warnings.

**OPMERKING:** Deze functie is niet beschikbaar in alle gebieden of voor alle toestelmodellen.

Het waarschuwingssysteem voor kop-staartbotsingen waarschuwt u als het toestel detecteert dat u geen veilige afstand bewaart tussen uw voertuig en het voor u rijdende voertuig. Het toestel bepaalt de snelheid van uw voertuig via GPS en berekent op basis daarvan een zo veilig mogelijke volgafstand. Het waarschuwingssysteem wordt geactiveerd bij een snelheid boven 48 km/u (30 mph).

Als het toestel detecteert dat u te dicht op het voor u rijdende voertuig rijdt, geeft het een waarschuwingssignaal en wordt op het scherm een waarschuwing weergegeven.

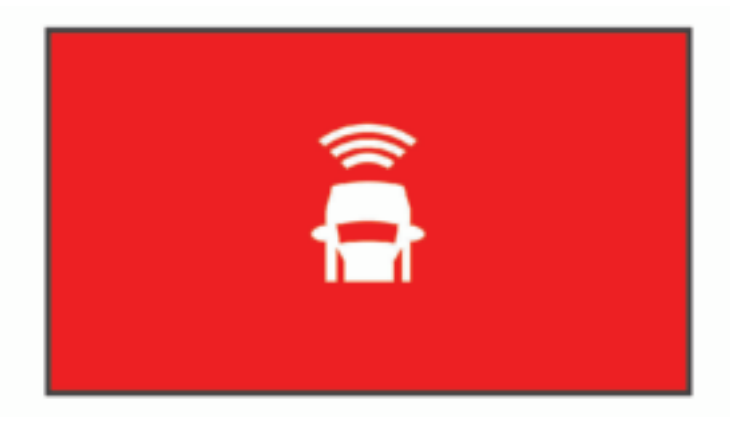

#### Tips voor optimale werking van het FCWS-waarschuwingssysteem voor botsingen

De werking van het FCWS-waarschuwingssysteem voor botsingen wordt door verschillende factoren beïnvloed. In sommige omstandigheden kan het FCWS-systeem een voor u rijdend voertuig niet detecteren.

- De FCWS-functie wordt alleen geactiveerd bij een snelheid boven 50 km/u (30 mph).
- De FCWS-functie kan een voor u rijdend voertuig mogelijk niet detecteren als het zicht van de camera op het voertuig wordt belemmerd door regen, mist, sneeuw, zonlicht, koplampen van tegemoet rijdend verkeer of duisternis.
- De FCWS-functie werkt mogelijk niet goed als de camera verkeerd is gericht (*De cameraplaatsing instellen*, pagina 4).
- De FCWS-functie kan voertuigen op een afstand van meer dan 40 m (130 ft.) of binnen een afstand van 5 m (16 ft.) mogelijk niet detecteren.
- De FCWS-functie werkt mogelijk niet goed als de plaatsinstellingen van de camera niet de juiste hoogte van uw voertuig of plaats van uw toestel in het voertuig aangeven (*De cameraplaatsing instellen*, pagina 4).

## Waarschuwingssysteem voor wisselen van rijbaan

#### **WAARSCHUWING**

De LDWS-functie (waarschuwingssysteem voor wisselen van rijbaan) dient alleen ter informatie en u bent te allen tijde zelf verantwoordelijk voor het in de gaten houden van de weg- en rijomstandigheden, opvolgen van verkeersregels en veilige deelname aan het verkeer. Het LDWS-systeem gebruikt de camera om u te attenderen op rijbaanmarkeringen en biedt daarom bij beperkt zicht mogelijk een beperkte functionaliteit. Ga voor meer informatie naar garmin.com/warnings.

De LDWS-functie waarschuwt u als het toestel detecteert dat u dat u mogelijk per ongeluk een rijbaanmarkering overschrijdt. Bijvoorbeeld als u over de doorgetrokken witte rijbaanstreep heen rijdt. De LDWS-functie wordt alleen geactiveerd bij een snelheid boven 64 km/u (40 mph). De waarschuwing wordt aan de linker- of rechterkant van het scherm weergegeven om aan te geven welke rijbaanstreep u hebt overschreden.

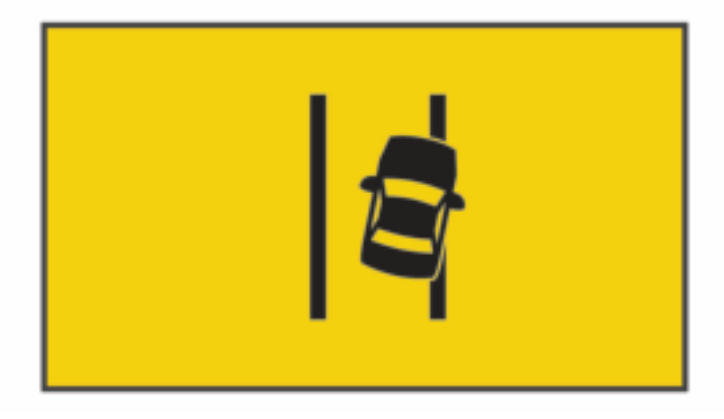

**OPMERKING:** Voor een optimale werking van het LDWS-systeem dient u de functie Plaatsing van de camera in te stellen om de plaats van het toestel in uw voertuig aan te geven.

## Tips voor optimale werking van het LDWS-waarschuwingssysteem

De werking van het LDWS-waarschuwingssysteem voor wisselen van rijbaan wordt door verschillende factoren beïnvloed. In sommige omstandigheden kan het LDWS-systeem rijbaanwisselingen mogelijk niet detecteren.

- De LDWS-functie wordt alleen geactiveerd bij een snelheid boven 65 km/u (40 mph).
- De LDWS-functie werkt mogelijk niet goed als de camera verkeerd is gericht
- De FCWS-functie werkt mogelijk niet goed als de plaatsinstellingen van de camera niet de juiste hoogte van uw voertuig of plaats van uw toestel in het voertuig (*De cameraplaatsing instellen*, pagina 4).
- De LDWS-functie vereist continu duidelijk zicht op de belijning tussen rijbanen.
	- Rijbaanwisselingen worden mogelijk niet gedetecteerd als de belijning door regen, mist, sneeuw, extreme schaduwen, zonlicht of koplampen van tegemoetkomend verkeer, wegwerkzaamheden of andere obstakels aan het zicht wordt onttrokken.
	- Rijbaanwisselingen worden mogelijk niet gedetecteerd als de belijning onjuist is, ontbreekt of sterk versleten is.
- De LDWS-functie detecteert mogelijk geen rijbaanwisselingen op extreem brede, smalle of kronkelige wegen.

## Rijwaarschuwing

De rijwaarschuwing geeft een geluidssignaal en toont een melding wanneer verkeer dat voor uw voertuig is gestopt, weer gaat rijden. Deze waarschuwing wordt alleen gegeven als het voorliggende voertuig al een stukje heeft gereden en uw voertuig nog steeds stilstaat. Dit kan van pas komen bij stoplichten of opstoppingen. Deze functie maakt gebruik van de dashcam om het stilstaande of optrekkende voertuig te detecteren en vereist goed zicht op de weg.

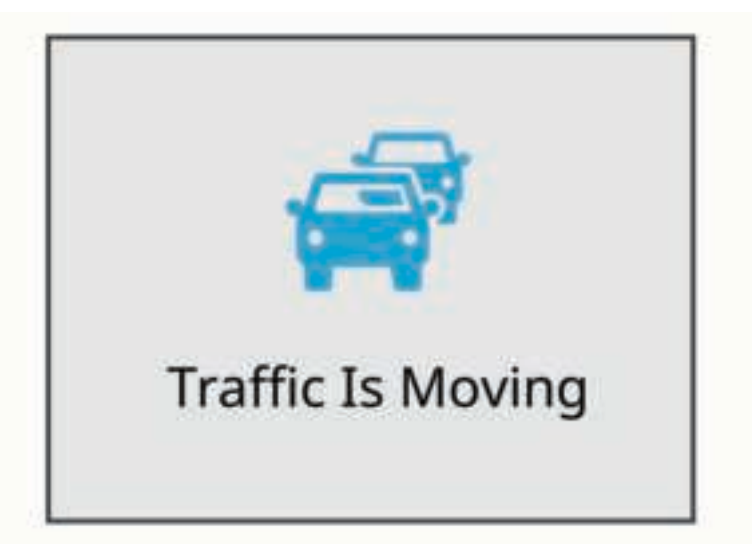

## Roodlichtcamera's en flitsers

#### *LET OP*

Garmin® is niet verantwoordelijk voor de nauwkeurigheid van, of consequenties van het gebruik van, een database met eigen nuttige punten of flitspaaldatabase.

**OPMERKING:** Deze functie is niet beschikbaar voor alle regio's of productmodellen.

Informatie over de locaties van roodlichtcamera's en flitsers is beschikbaar in sommige gebieden voor sommige productmodellen. Het toestel waarschuwt u als u een gerapporteerde flits- of roodlichtcamera nadert.

- In sommige gebieden kan uw toestel flitser- en roodlichtcameragegevens ontvangen wanneer het is verbonden met een smartphone waarop de Garmin Drive app wordt uitgevoerd.
- U kunt de Garmin Express™ software (garmin.com/express) gebruiken om de op uw toestel opgeslagen cameradatabase bij te werken. Werk uw toestel regelmatig bij om de meest recente cameragegevens te ontvangen.

# Spraakbesturing

Met de spraakbesturingsfunctie kunt u uw camera bedienen door middel van gesproken woorden en opdrachten.

**OPMERKING:** De functie voor spraakbesturing is niet voor alle talen beschikbaar. U kunt deze functie gebruiken terwijl de interface is ingesteld op een niet-ondersteunde taal, maar de opdrachten moeten in het Engels worden uitgesproken.

## De camera bedienen met spraakopdrachten

- **1** Zeg **OK, Garmin** om de spraakbedieningsfunctie te activeren. De camera laat een geluid horen en luistert naar een opdracht.
- **2** Spreek een opdracht uit:
	- Als u een video wilt opslaan, zegt u **Save Video**.
	- Als u een foto wilt maken, zegt u **Take a Picture**.
	- Als u video met audio wilt opnemen, zegt u **Record Audio**.
	- Als u video zonder audio wilt opnemen, zegt u **Stop Audio**.
	- Als u Travelapse opnamen wilt starten, zegt u **Start Travelapse**.
	- Als u Travelapse opnamen wilt stoppen, zegt u **Stop Travelapse**.

De camera laat een geluid horen wanneer de opdracht wordt herkend.

# Spraakbesturing in- of uitschakelen

Selecteer > **Spraakbesturing** > **Instellingen** > **Schakel uit**.

# Tips voor spraakbesturing

- Spreek op normale toon in de richting van het toestel.
- Verminder het achtergrondgeluid om de nauwkeurigheid van de spraakherkenning te vergroten.
- Zeg voor elke opdracht **OK, Garmin**.
- Luister naar het geluid om te bevestigen dat de camera een opdracht heeft herkend.
- Wijzig het activeringswoord als u meer dan één Garmin toestel met spraakbedieningsfuncties hebt (*Het activeringswoord wijzigen*, pagina 12).

# Het activeringswoord wijzigen

Standaard wordt de spraakbediening van uw dashboardcamera geactiveerd wanneer u zegt OK, Garmin. U kunt het activeringswoord op elk gewenst moment wijzigen. Dit kan handig zijn als u meer dan één Garmin toestel met spraakbedieningsfuncties hebt.

- **1** Selecteer > **Spraakbesturing** > **Instellingen** > **Activeringswoord**.
- **2** Selecteer een activeringswoord.

# Koppelen met uw smartphone

U kunt uw Garmin Dash Cam camera koppelen met uw smartphone en de Garmin Drive app. Met de Garmin Drive app kunt u een netwerk met meerdere camera's instellen, camera-instellingen wijzigen en foto's en video's bekijken, bewerken en opslaan. U kunt ook beeldmateriaal uploaden, beheren en delen op een veilige, online opslagschijf met behulp van de Vault.

- **1** U kunt de Garmin Drive app via de app store op uw telefoon downloaden en installeren.
- **2** Schakel uw Garmin Dash Cam camera in en plaats het toestel en uw smartphone binnen 3 m (10 ft.) van elkaar.
- **3** Open de Garmin Drive app op uw telefoon.
- **4** Selecteer een optie:
	- Accepteer de Garmin Drive app-licentieovereenkomsten als dit het eerste Garmin toestel is dat u met uw smartphone koppelt.
	- Als u een extra Garmin toestel of camera aan uw smartphone koppelt, selecteert u **Voeg een ander toestel toe**.
- **5** Volg de instructies op het scherm om de koppeling en het installatieproces te voltooien.

Het hoofdscherm van het app dashboard verschijnt. Als de toestellen zijn gekoppeld, maken ze automatisch verbinding met elkaar als ze worden ingeschakeld en binnen bereik zijn.

## Verificatie op basis van meerdere factoren

De functie voor verificatie op basis van meerdere factoren gebruikt een tweede factor om uw identiteit te verifiëren wanneer u zich aanmeldt bij uw Garmin Drive account, zoals uw telefoon of e-mail.

**OPMERKING:** U moet verificatie op basis van meerdere factoren inschakelen in uw Garmin Drive account om deze functie te kunnen gebruiken.

## Uw camera verbinden met een Wi**‑**Fi netwerk

#### *LET OP*

Als u een verbinding maakt met een openbaar of onbeveiligd netwerk, kunnen uw video- en audiogegevens beschikbaar zijn voor anderen. Wees voorzichtig als u een verbinding maakt met een onbeveiligd netwerk.

Als u de camera wilt bedienen via een bestaand Wi‑Fi netwerk, moet het netwerk zodanig zijn ingesteld dat aangesloten toestellen elkaar kunnen zien en met elkaar kunnen communiceren.

Met de Garmin Drive app kunt u de camera verbinden met een Wi‑Fi netwerk. Dit kan een mobiele hotspot, een thuisnetwerk of een bedrijfsnetwerk zijn.

Wanneer uw camera is verbonden met een Wi‑Fi netwerk, uploadt deze automatisch video's naar de Vault wanneer er een incident wordt gedetecteerd. U kunt ook op afstand verbinding maken met uw camera via de Garmin Drive app om een live videofeed te bekijken (*De live-beelden van de camera bekijken*, pagina 14).

- **1** Koppel de camera met de Garmin Drive app (*Koppelen met uw smartphone*, pagina 13).
- 2 Selecteer  $\clubsuit$  in de Garmin Drive app, selecteer uw cameranaam en selecteer WiFi-verbindingen. Er verschijnt een lijst met Wi‑Fi toegangspunten in de buurt.
- **3** Selecteer uw Wi‑Fi netwerk en voer het netwerkwachtwoord in.

De camera maakt verbinding met het Wi‑Fi netwerk.

De camera slaat de netwerkgegevens op en maakt de volgende keer als de camera wordt ingeschakeld en zich binnen bereik van het netwerk bevindt, automatisch verbinding.

# Video's en foto's weergeven op uw smartphone

Voordat u video's en foto's op uw smartphone kunt bekijken, moet u uw Garmin Dash Cam toestel koppelen met de Garmin Drive app (*Koppelen met uw smartphone*, pagina 13).

**OPMERKING:** Het toestel stopt met opnemen en geeft geen waarschuwingen als u video's of foto's bekijkt.

- **1** Selecteer in de Garmin Drive app op uw smartphone, **Video's en foto's**.
- **2** Selecteer een optie:
	- Als u een opgeslagen foto of video wilt bekijken, selecteert u een bestand in de categorie **Opgeslagen beelden**.
	- Als u recente videobeelden wilt bekijken die niet zijn opgeslagen, selecteert u een video in de categorie **Tijdelijke beelden**.

#### De live-beelden van de camera bekijken

Voordat u de Live View -beelden van de camera kunt bekijken, moet u uw camera aansluiten op een Wi‑Fi netwerk (*Uw camera verbinden met een Wi‑Fi netwerk*, pagina 13)en een constante voedingsbron van 12 V (*Voedingskabel met constante spanning*, pagina 21).

U kunt de live-beelden van de bekijken met de functie Live View -bewaking in de Garmin Drive app.

- **1** Selecteer in de Garmin Drive app op uw smartphone **Live View**. De app zoekt naar beschikbare camera's.
- **2** Selecteer, indien nodig, uw camera in de lijst met beschikbare toestellen. De live-beelden worden weergegeven.

#### Een video of foto verwijderen met uw smartphone

- **1** Wanneer u de lijst met opgeslagen video's of foto's op uw smartphone bekijkt, selecteert u **Selecteer**.
- **2** Selecteer een of meer bestanden.
- **3** Selecteer  $\overline{\overline{\mathbf{m}}}$ .

## Vault -opslag

U kunt beelden van dashcamera's uploaden, beheren en delen op een veilige, online opslagschijf met behulp van de Vault. De dashcamera uploadt opgeslagen video's automatisch naar de Vault wanneer deze is verbonden met een Wi‑Fi netwerk.

U kunt video's tot 24 uur in de Vault opslaan met uw Garmin Drive account. U kunt een optioneel Vault abonnement aanschaffen via de Garmin Drive app op uw smartphone om uw opslagtijd te verlengen.

**OPMERKING:** Uw dashcamera moet zijn verbonden met een Wi‑Fi netwerk om deze functie te kunnen gebruiken.

#### Uw Vault -abonnement upgraden

U kunt een optioneel Vault -abonnement aanschaffen om uw opslagtijd te verlengen.

- **1** Garmin Drive Selecteer in de app op uw smartphone  $\ddot{\mathbf{X}}$  > **Vault-toegang** > **Meer tijd nodig**?.
- **2** Volg de instructies op het scherm.

#### Een video delen

U kunt een beveiligde link naar een video van de dashboardcamera delen vanuit de Vault.

- **1** Selecteer in de Garmin Drive app op uw smartphone **Vault**.
- **2** Selecteer een video en selecteer **Beveiligd delen**.
- **3** Volg de instructies op het scherm.

## Een gedeelde videolink uitschakelen

U kunt een link naar een video uitschakelen die u eerder hebt gedeeld vanuit de Vault. Wanneer u een gedeelde videolink uitschakelt, wordt de video ingesteld op privé en worden de gedeelde link en het wachtwoord uitgeschakeld.

- **1** Selecteer in de Garmin Drive app op uw smartphone **Vault**.
- **2** Selecteer een video en selecteer **Schakel link uit** > **Doorgaan**.

## Een video verwijderen van de Vault

- **1** Selecteer **Vault** in de Garmin Drive app op uw smartphone.
- **2** Selecteer een video en vervolgens **Verwijder uit {0}** > **Doorgaan**.

## Een video bijsnijden en exporteren

U kunt de lengte van uw video bijsnijden om onnodig beeldmateriaal te verwijderen voordat u het exporteert naar de opslagruimte op uw Vault.

**1** Sleep tijdens het bekijken van een video de handgrepen voor het bijsnijden  $(1)$  op de voortgangsbalk van de video naar links of rechts om de videolengte bij te snijden.

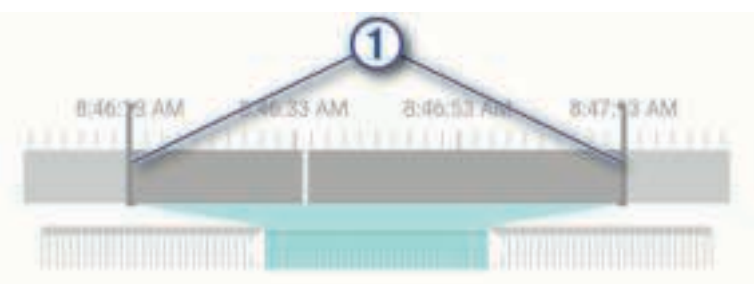

- **2** Schakel het selectievakje **Inclusief audio** in om de opgenomen audio op te nemen (optioneel).
- **3** Selecteer  $\lambda$ .

**OPMERKING:** U moet de app op de voorgrond houden wanneer u een video exporteert.

De app exporteert de bijgesneden video naar de Vault en slaat de video op uw smartphone op.

- **4** Nadat het exporteren van de video is voltooid, selecteert u een optie (optioneel):
	- Als u de video van de geheugenkaart van de camera wilt verwijderen, selecteert u **Verwijder van camera**.
	- $\cdot$  Als u wilt terugkeren naar de galerij, selecteert u  $\triangleright$  of **OK**.

## Cameranetwerk met meerdere camera's

U kunt ook meerdere dashboardcamera's in hetzelfde voertuig installeren, zoals camera's voor en achter, en beeld-in-beeld composietvideo's maken van de gelijktijdige opnamen. U kunt meerdere dashboardcamera's koppelen met de Garmin Drive app. Als een camera met GPS deel uitmaakt van het netwerk, kunt u locatieinformatie toevoegen aan opgeslagen video's voor alle camera's op het netwerk.

## Picture-in-Picture video's maken met meerdere camera's

Voordat u deze functie kunt gebruiken, moet u ten minste twee camera's aan de Garmin Drive app koppelen en beelden met beide camera's opnemen.

Met de Garmin Drive app kunt u samengestelde video's met beeld-in-beeld maken van beeldmateriaal dat tegelijkertijd op twee camera's is opgenomen.

- **1** Selecteer in de Garmin Drive app **Beelden bekijken**.
- **2** Selecteer een video met meerdere camera's.

Video's met meerdere camera's worden aangegeven door meerdere camerapictogrammen  $\blacksquare$ videominiatuur. De app combineert automatisch video's die tegelijkertijd zijn opgenomen in één videopictogram met meerdere camera's.

- 3 Selecteer **en b** om het camerabeeldmateriaal te kiezen dat u wilt gebruiken voor het volledige scherm van de video.
- **4** Sleep de grepen op de voortgangsbalk naar links of rechts om de videolengte bij te snijden.
- **5** Selecteer **Doorgaan**.
- 6 Selecteer **en b**om het camerabeeldmateriaal te kiezen dat u wilt gebruiken voor het beeld-in-beeldgedeelte van de video.
- **7** Selecteer de hoek van het scherm waarin u de beeld-in-beeld-opnamen wilt weergeven en selecteer **Exporteer**.

**OPMERKING:** U moet de app op de voorgrond houden wanneer u een video exporteert.

De app exporteert de picture-in-picture-video naar uw smartphone.

# Camera-instellingen in de Garmin Drive App

Selecteer  $\bullet$  in de Garmin Drive app en de cameranaam.

**Camera instellen**: Biedt opties voor het kiezen van een cameranaam en het weergeven van live videobeelden, zodat u de positie van de camera kunt aanpassen.

**WiFi-verbindingen**: Geeft de status van de draadloze netwerkverbinding weer.

**Vault-opslag**: Biedt opties voor beschikbare Vault -abonnementen.

**Kwaliteit**: Hiermee past u de videoresolutie aan.

**Gegevensprojectie**: Hiermee past u aan welke gegevens worden weergegeven op uw video's en foto's.

**Travelapse**: Hiermee schakelt u de Travelapse feature (*Travelapse*, pagina 6) in of uit.

**Ongevaldetectie**: Pas het gevoeligheidsniveau voor ongevaldetectie aan.

**Belichtingswaarde**: Hiermee past u het belichtingsniveau in video's en foto's aan.

**Waarschuwingsvolume**: Hiermee past u het volume voor camerameldingen aan.

**Eenheden en tijd**: Hiermee past u de instellingen aan voor de datum- en tijdnotatie.

**Taal voor tekst**: Hiermee stelt u de taal in voor het toestel.

**Spraakopdrachten**: Hiermee schakelt u spraakopdrachten in en stelt u de taal voor spraakopdrachten in.

**Activeringswoord**: Hiermee kunt u het activeringswoord voor spraakbediening wijzigen.

- **Niet-opgeslagen video's**: Bepaalt wanneer het toestel niet-opgeslagen videobeelden verwijdert. Wanneer de optie **Verwijder indien vol** is geselecteerd, verwijdert het toestel de oudste niet-opgeslagen videobeelden wanneer de geheugenkaartopslag vol is. Wanneer de optie **Verwijder direct** is geselecteerd, verwijdert het toestel steeds opgeslagen videobeelden die meer dan drie minuten oud zijn en verwijdert het alle nietopgeslagen videobeelden als het toestel wordt uitgeschakeld. Dit is nuttig voor bescherming van gegevensprivacy. Wanneer de optie Verwijder direct is geselecteerd, kunt u geen Travelapse video's opnemen.
- **Parkeerbewaking**: Schakelt de parkeerbewaking in en past de opname-instellingen van de parkeerbewaking aan.
- **Over toestel**: Geeft de versie van de camerasoftware en de toestel-ID weer.

**Controleren op updates**: Controleert het toestel op software-updates.

- **Flitspalen**: Hiermee stelt u de frequentie in waarmee de Garmin Drive controleert op locatie-updates van de flitspalen.
- **Formatteer SD kaart**: Hiermee wordt de geheugenkaart geformatteerd en worden alle video's, foto's en gegevens op de kaart verwijderd.
- **Herstel standaarden**: Hiermee herstelt u de fabrieksinstellingen van het toestel en maakt u de koppeling van het toestel met de Garmin Drive app ongedaan.

**Vergeet toestel**: Koppel het toestel los van de Garmin Drive app.

#### De naam van een camera wijzigen

U kunt de naam van uw camera wijzigen om deze te onderscheiden van andere camera's in een netwerk met meerdere camera's.

- 1 Selecteer $\ddot{\mathbf{C}}$ .
- **2** Selecteer een camera.
- **3** Selecteer **Camera instellen**.
- **4** Selecteer een cameranaam in het veld **Cameranaam**.

**TIP:** U kunt Aangepast selecteren om een aangepaste cameranaam in te voeren.

# **Instellingen**

# Camera-instellingen

Selecteer > **Instellingen** > **Camera**.

**Resolutie**: Hiermee past u de videoresolutie aan.

**Ongevaldetectie**: Hiermee schakelt u ongevaldetectie in en uit en stelt u opties in voor de gevoeligheid van ongevaldetectie (*Ongevaldetectie*, pagina 6).

**Geluidsopname**: Hiermee schakelt u audio-opnamen in en uit (*Geluidsopname in- of uitschakelen*, pagina 6).

**Gegevensprojectie**: Hiermee past u aan welke gegevens worden weergegeven op uw video's en foto's.

**Niet-opgeslagen video's**: Bepaalt wanneer het toestel niet-opgeslagen videobeelden verwijdert. Wanneer de optie **Verwijder indien vol** is geselecteerd, verwijdert het toestel de oudste niet-opgeslagen videobeelden zodra de geheugenkaartopslag vol is. Wanneer de optie **Verwijder direct** is geselecteerd, verwijdert het toestel steeds opgeslagen videobeelden die meer dan drie minuten oud zijn en verwijdert het alle nietopgeslagen videobeelden als het toestel wordt uitgeschakeld. Dit is nuttig voor bescherming van gegevensprivacy. Als de optie Verwijder direct wordt geselecteerd, kunt u geen Travelapse video's opnemen of niet-opgeslagen videobeelden in de galerij bekijken.

**Belichtingswaarde**: Hiermee stelt u de belichtingswaarde in voor video's en foto's.

**Formatteer kaart**: Hiermee wordt de geheugenkaart geformatteerd en worden alle video's, foto's en gegevens op de kaart verwijderd.

#### Resolutie-instellingen voor video's

U kunt de resolutie, frames per seconde (FPS) en HDR-optie (High Dynamic Range) instellen van video die door de camera wordt opgenomen.

De resolutie is de breedte en de hoogte van de video in pixels. FPS is het aantal videoframes dat elke seconde wordt opgenomen. HDR neemt meerdere belichtingsniveaus op voor elk frame en kan de helderheid van de video verbeteren voor opnames met hoog contrast of weinig licht. Instellingen met een hogere resolutie of FPS vereisen meer ruimte op de geheugenkaart.

Niet alle instellingen worden ondersteund voor alle productmodellen.

#### Selecteer **Instellingen** > **Camera** > **Resolutie**.

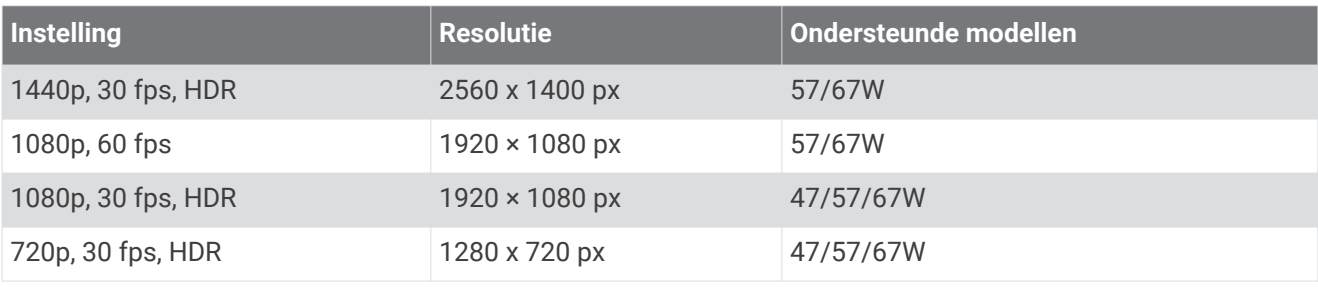

## Instellingen hulpsysteem voor de bestuurder

#### Selecteer > **Instellingen** > **Hulp voor de bestuurder**.

**Plaatsing van de camera**: Hiermee kunt u de plaatsing van uw toestel in het voertuig aangeven (*De cameraplaatsing instellen*, pagina 4).

**Frontale botsing**: Hiermee past u de gevoeligheid van de FCWS-functie aan.

- **Rijwaarschuwing**: Schakel de rijwaarschuwing en geluidsmeldingen wanneer het verkeer op gang komt in of uit (*Rijwaarschuwing*, pagina 11).
- **Wisselen van rijbaan**: Hiermee past u de instellingen voor rijbaanmarkering aan (*Waarschuwingssysteem voor wisselen van rijbaan*, pagina 10).

**Gevarenzonealarm**: Hiermee past u de geluidsmeldingen voor gevarenzones aan.

# Systeeminstellingen

#### Selecteer > **Instellingen** > **Systeem**.

**Volume**: Hiermee past u het volume van camerawaarschuwingen en het afspelen van video's aan.

- **Helderheid**: Hiermee past u de helderheid van de zoeker aan. Als u de optie Automatische helderheid inschakelt, stelt het toestel de helderheid van de weergave automatisch af op het omgevingslicht.
- **Kleurmodus**: Hiermee stelt u de dag- of nachtkleurmodus in. Als u de optie Auto selecteert, schakelt het toestel automatisch over naar dag- of nachtkleuren op basis van de tijd van de dag.
- **Time-out voor scherm**: Hiermee kunt u instellen dat u het scherm aan wilt laten staan als de camera van stroom wordt voorzien of het scherm na één minuut inactiviteit wilt uitschakelen. De camera blijft opnemen terwijl het scherm is uitgeschakeld en de opname-LED blijft rood om aan te geven dat het toestel bezig is met opnemen.
- **Stel in**: Hiermee kunt u de maateenheden instellen voor tijd en taal en ze terugzetten naar de standaardwaarden.
- **Over**: Hiermee geeft u de cameranaam, het versienummer van de software, het id-nummer van het toestel en informatie over verschillende andere softwarefuncties weer.
- **Regelgeving**: Hiermee wordt informatie over regelgeving en naleving weergegeven.

#### Toestel instellen

#### Selecteer > **Instellingen** > **Systeem** > **Stel in**.

**Eenheden**: Hiermee stelt u de eenheid voor afstanden in.

**Tijd**: Hiermee stelt u de tijd, datum en de indeling voor de tijdstempel in.

**Taal voor tekst**: Hiermee wijzigt u de taal voor alle tekst op het scherm in de geselecteerde taal.

**Herstel**: Hiermee herstelt u alle instellingen naar de fabrieksinstellingen en maakt u de koppeling van de camera met de Garmin Drive app ongedaan. Met deze optie worden opgenomen foto's en video's niet verwijderd. Als u alle foto's en video's op uw geheugenkaart wilt verwijderen, kunt u de geheugenkaart formatteren (*De geheugenkaart formatteren*, pagina 2).

# Toestelinformatie

## De cameralens schoonmaken

#### *LET OP*

Vermijd chemische schoonmaakmiddelen en oplosmiddelen die de kunststofonderdelen kunnen beschadigen.

U moet de cameralens regelmatig schoonmaken voor optimale kwaliteit van opgenomen videobeelden.

- **1** Veeg de lens schoon met een lensdoekje dat niet krast en eventueel is bevochtigd met isopropylalcohol.
- **2** Laat de lens aan de lucht drogen.

## **Productupdates**

Installeer Garmin Express (www.garmin.com/express) op uw computer.

Op die manier kunt u gemakkelijk gebruikmaken van de volgende diensten voor Garmin toestellen:

- Software-updates
- Productregistratie

#### Garmin Express instellen

- **1** Sluit het toestel met een USB-kabel aan op uw computer.
- **2** Ga naar garmin.com/express.
- **3** Volg de instructies op het scherm.

## Uw toestel bijwerken via de Garmin Drive app

De Garmin Drive app geeft een melding wanneer er een software-update of een flitspaaldatabase-update beschikbaar is voor uw toestel.

**1** Selecteer in de Garmin Drive app **Installeer nu**.

Er is een software-update verstuurd naar uw toestel. U ontvangt een melding wanneer de overdracht is voltooid.

- **2** Haal de stekker van het toestel uit het stopcontact totdat het toestel wordt uitgeschakeld.
- **3** Sluit het toestel aan op voeding.

Het toestel installeert de software-update.

**OPMERKING:** Er wordt geen beeldmateriaal opgenomen terwijl de software wordt bijgewerkt.

# Garmin Support Center

Ga naar support.garmin.com voor hulp en informatie, zoals producthandleidingen, veelgestelde vragen video's en klantondersteuning.

## Informatie over regelgeving en naleving op e-labels weergeven

- **1** Blader in het instellingenmenu naar de onderkant.
- **2** Selecteer **Systeem**.
- **3** Selecteer **Regelgeving**.

## Het toestel opnieuw opstarten

U kunt het toestel opnieuw opstarten als het niet meer reageert.

Houd de aan-uitknop 12 seconden ingedrukt.

## **Specificaties**

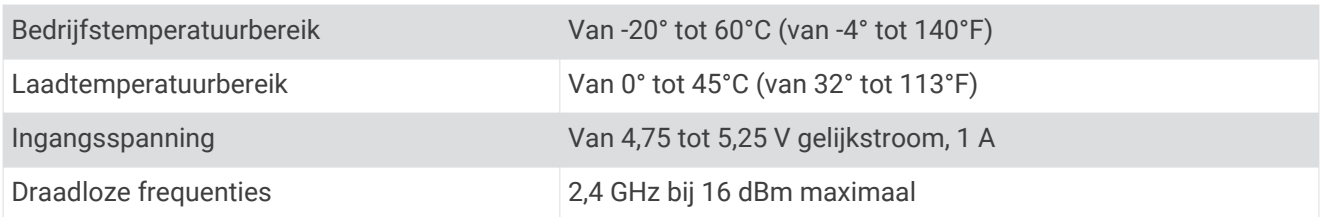

## Geheugenkaartspecificaties

Voor de camera is een geheugenkaart met deze specificaties vereist. Ga naar garmin.com/dashcamcards om een lijst met aanbevolen geheugenkaarten weer te geven.

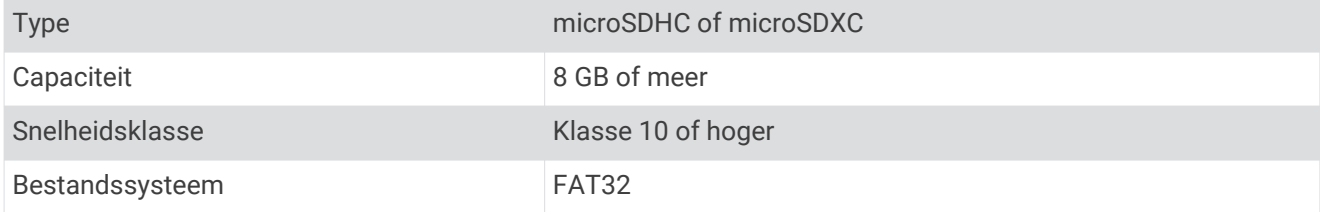

# Appendix

## Voedingskabel met constante spanning

De Constant Power Cable is een altijd ingeschakelde 12V-voedingsadapter die wordt aangesloten op de OBD IIpoort in uw voertuig. Het toestel kan tot twee dashboardcamera's opladen gedurende een geselecteerde periode nadat u uw voertuig hebt uitgeschakeld.

Ga naar garmin.com voor meer informatie of om een Constant Power Cable af te schaffen.

## Aan de slag

#### **WAARSCHUWING**

Wanneer u het toestel in een voertuig bevestigt, dient u ervoor te zorgen dat het stevig vastzit en de voeten van de bestuurder of de bediening van de pedalen niet hindert. Indien de voeten van de bestuurder of de bediening van het voertuig worden gehinderd, kan dit leiden tot ongelukken met letsel of de dood tot gevolg.

#### **VOORZICHTIG**

Raadpleeg de garantievoorwaarden en gebruikershandleiding van uw voertuig om te zien of het aansluiten van een toestel op de OBD II-aansluiting gevolgen heeft voor de garantie op uw voertuig. Garmin is niet verantwoordelijk voor eventuele kosten of onkosten voortvloeiend uit voertuigreparaties of het vervallen van garanties.

Als u veranderingen waarneemt in de motorprestaties nadat u het toestel hebt aangesloten, verwijder het toestel dan onmiddellijk en neem contact op met de productondersteuning van Garmin. Gebruik het toestel niet als dit de motorprestaties of acceleratie van uw type en model voertuig beïnvloedt.

## Het toestel plaatsen

- **1** Stel de tijdschakelaar in (*Tijdschakelaar*, pagina 23).
- **2** Sluit het toestel aan op de OBD II-poort in uw voertuig.

De OBD II-poort bevindt zich meestal onder het dashboard aan de bestuurderszijde van het voertuig. De locatie van de OBD II-poort kan variëren, afhankelijk van het merk en model van uw voertuig. Raadpleeg de gebruikershandleiding van uw voertuig voor meer informatie.

**3** Verwijder de beschermfolie van één hersluitbare bevestiging en druk deze gedurende 10 seconden stevig op het uiteinde van de USB-poort van het toestel.

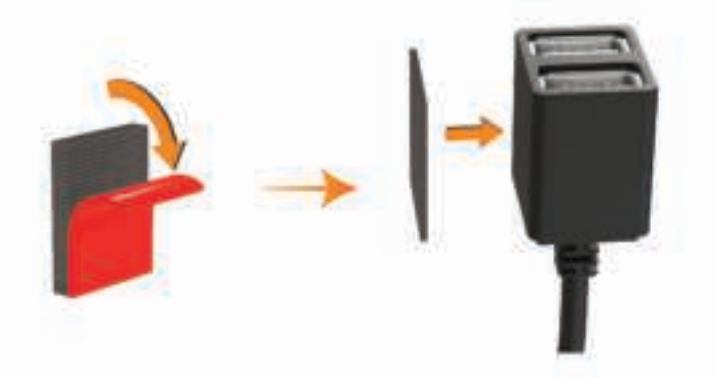

- **4** Reinig het montageoppervlak van het voertuig met water of alcohol en een pluisvrije doek.
- **5** Laat het oppervlak volledig drogen.
- **6** Verwijder de beschermfolie van een tweede hersluitbare bevestiging en druk deze gedurende 10 seconden stevig op het montageoppervlak van het voertuig.
- **7** Druk de hersluitbare bevestiging op het toestel tegen de hersluitbare bevestiging op het montageoppervlak om het toestel te bevestigen.

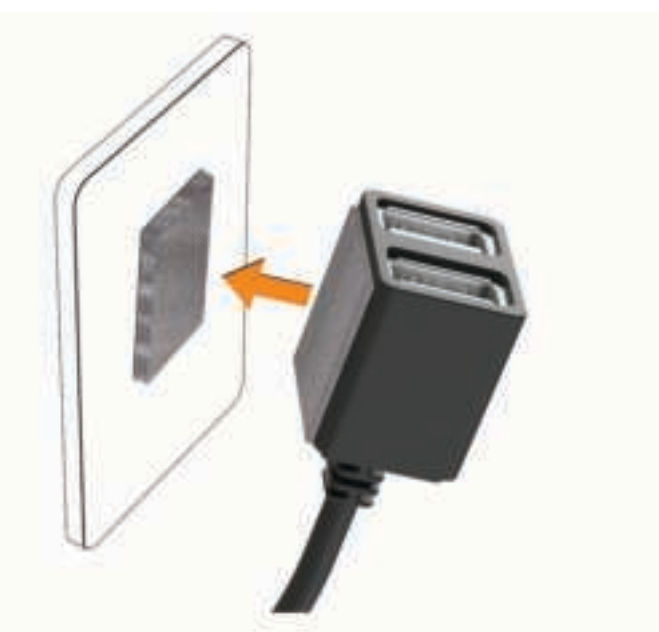

**8** Sluit de USB-voedingskabel van uw Garmin Dash Cam toestel aan op een USB-poort van het Constant Power Cable toestel.

## **Tiidschakelaar**

De tijdschakelaar (1) stelt in hoe lang het toestel stroom blijft leveren nadat u het voertuig hebt verlaten. Het toestel schakelt de stroom weer in wanneer het beweging detecteert, of wanneer u weer in het voertuig stapt en het opnieuw start.

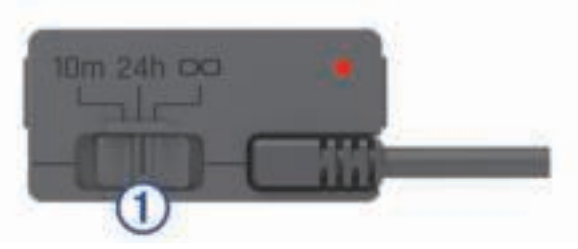

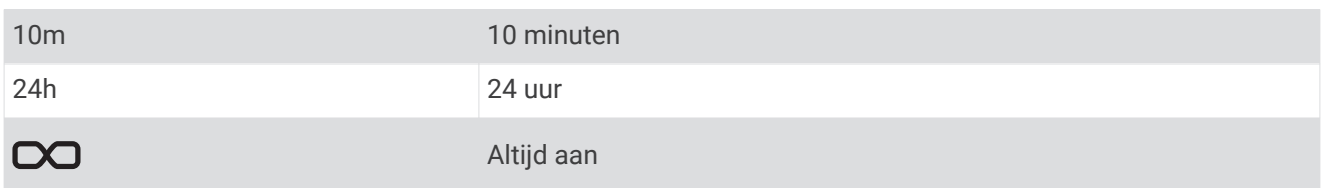

Als u wilt dat het toestel uitgeschakeld blijft totdat u weer in het voertuig stapt, selecteert u de optie 10m. Als u wilt dat het toestel continu werkt terwijl het voertuig is geparkeerd, selecteert u de optie 24h of DO.

#### **Statuslampje**

Het statuslampje geeft extra informatie over de toestelstatus.

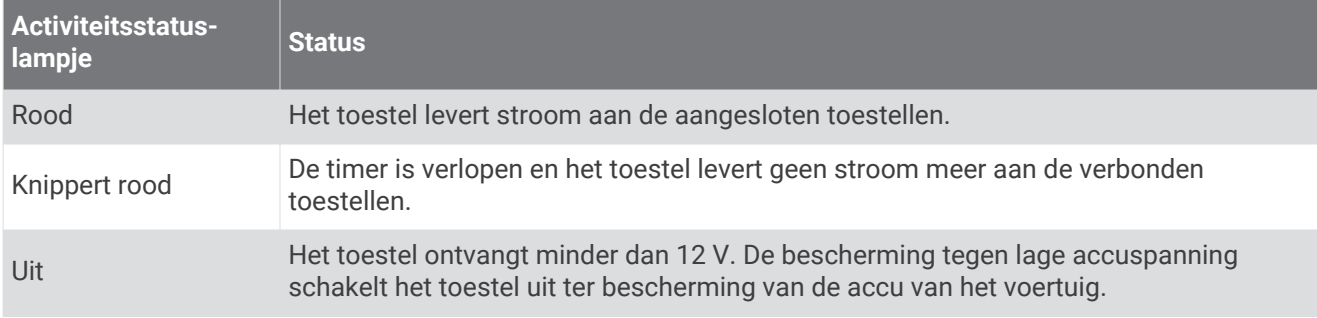

#### **Specificaties**

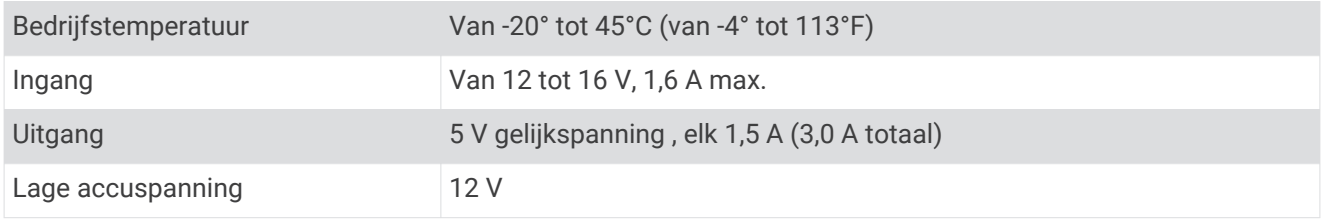

## Kabel voor parkeermodus

De kabel voor de parkeermodus sluit de camera aan op constante stroom en stelt de camera in staat video's op te nemen terwijl het voertuig geparkeerd en uitgeschakeld is.

Ga naar garmin.com voor meer informatie of als u een kabel voor de parkeermodus wilt aanschaffen.

#### Aansluitschema kabel voor de parkeermodus

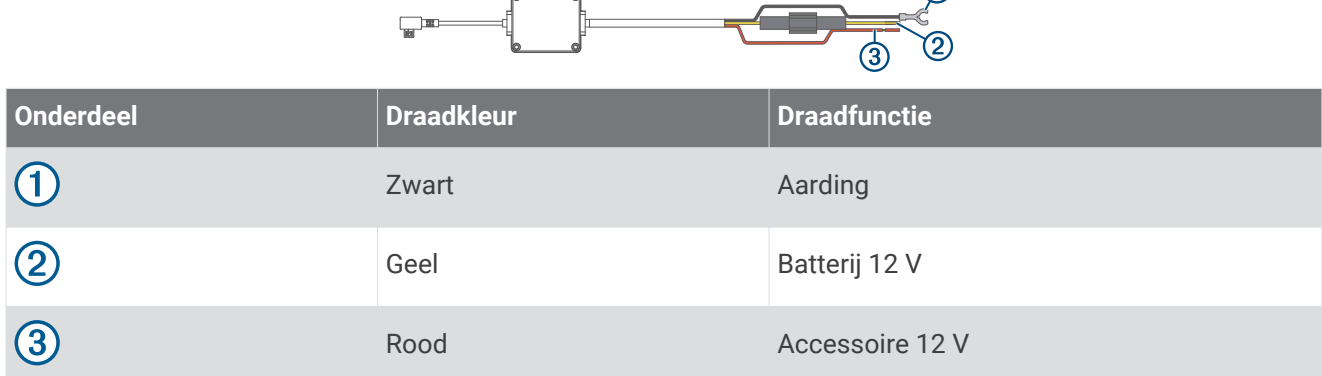

 $\bigcap$ 

## De kabel voor parkeermodus aansluiten op een stroomvoorziening

#### **VOORZICHTIG**

Garmin raadt aan dat een ervaren installateur met kennis van elektrische systemen het toestel installeert. Het onjuist aansluiten van stroomkabels kan schade toebrengen aan het voertuig of de accu, en kan persoonlijk letsel veroorzaken.

- **1** Leid de kabel naar een locatie in het voertuig met ononderbroken stroomvoorziening, geschakelde stroomvoorziening en een aardverbinding.
- **2** Sluit de draad **BATT** aan op een ononderbroken stroomvoorziening.
- **3** Sluit de draad **ACC** aan op een geschakelde stroomvoorziening.
- **4** Sluit de draad **GND** aan op het metaal van het chassis van het voertuig met een bestaande bout of schroef.
- **5** Sluit de kabel voor parkeermodus aan op de USB-poort van de camera.

# Problemen oplossen

## Mijn camera voelt warm aan tijdens het gebruik

Het is normaal dat de camera warm aanvoelt bij normaal gebruik, zeker wanneer deze video-opnames maakt in hoge resolutie of een Wi‑Fi signaal uitzendt.

## Mijn geheugenkaart is versleten en moet worden vervangen

Alle microSD® geheugenkaarten vertonen slijtage wanneer de vastlegde informatie zeer vaak wordt overschreven. Het regelmatig formatteren van de kaart kan de levensduur verlengen en de prestaties verbeteren. Omdat de dashcam voortdurend beelden vastlegt, is het aanbevolen om de geheugenkaart regelmatig te vervangen (*Een geheugenkaart installeren*, pagina 1). Uw toestel detecteert geheugenkaartfouten automatisch en geeft een melding wanneer het tijd is om de geheugenkaart te formatteren of te vervangen.

U kunt het volgende doen om de nuttige levensduur van de geheugenkaart te verlengen.

- Formatteer de geheugenkaart ten minste één keer per zes maanden (*De geheugenkaart formatteren*, pagina 2).
- Als het toestel een foutmelding over een geheugenkaart weergeeft, probeer dan eerst de geheugenkaart te formatteren (*De geheugenkaart formatteren*, pagina 2) en vervolgens, indien nodig, de geheugenkaart te vervangen (*Een geheugenkaart installeren*, pagina 1).
- Schakel het toestel uit of zorg ervoor dat de functie **Parkeerbewaking** is ingeschakeld wanneer uw voertuig niet in gebruik is.

Als het toestel niet is aangesloten op een voertuigvoeding die met de contactsleutel wordt ingeschakeld, dient u het toestel uit te schakelen wanneer u uw voertuig niet gebruikt om te voorkomen dat de dashcam onnodig videobeelden vastlegt.

- Gebruik een geheugenkaart met een hogere opslagcapaciteit. Omdat geheugenkaarten met een hogere capaciteit minder vaak worden overschreven, gaan ze meestal langer mee.
- Gebruik een hoogwaardige geheugenkaart met snelheidsklasse 10 of hoger.
- Schaf een vervangende geheugenkaart van een goed merk aan bij een vertrouwde leverancier.

## Mijn video-opnamen zijn wazig

- Maak de cameralens schoon (*De cameralens schoonmaken*, pagina 19).
- Maak de ruit vóór de camera schoon.
- Controleer of de ruitenwissers het ruitgedeelte vóór de camera schoonvegen en verplaats het toestel zo nodig.

## Mijn video-opnamen zijn schokkerig of niet compleet

• Gebruik voor de beste camera- en videoresultaten een hoogwaardige geheugenkaart met snelheidsklasse 10 of hoger.

Een tragere geheugenkaart kan videobeelden mogelijk niet snel genoeg vastleggen.

- Als u video's bekijkt op uw smartphone via een draadloze verbinding met de camera, probeer ze dan op een andere locatie met minder draadloze interferentie weer te geven of probeer video's over te brengen naar de smartphone (*Een video bijsnijden en exporteren*, pagina 15).
- Breng belangrijke opnamen over naar een computer of smartphone en formatteer de geheugenkaart (*De geheugenkaart formatteren*, pagina 2).
- Als het toestel een foutmelding over een geheugenkaart weergeeft, probeer dan eerst de geheugenkaart te formatteren (*De geheugenkaart formatteren*, pagina 2) en vervolgens, indien nodig, de geheugenkaart te vervangen (*Een geheugenkaart installeren*, pagina 1).
- Werk uw toestel bij met de nieuwste software (*Productupdates*, pagina 19).

## **Index**

#### **A**

aan de slag **5** aan-uitknop **5** aanpassen, instellingen **19**

#### **B**

bevestigen, voorruit **3** Bluetooth technologie, koppelen met telefoon **13**

#### **C**

camera, naam wijzigen **17** camera's dashcam **1** rood licht **11** snelheid **11** computer, aansluiten **8**

#### **D**

dashcam **25** geheugenkaart **1** geluidsopname **6** video-opnamen **6**

#### **F**

flitsers **11** foto, weergeven **8** foto's **5**

#### **G**

Garmin Express **19** software bijwerken **19** geavanceerd hulpsysteem voor bestuurders (ADAS) **10, 11** geheugenkaart **2, 20, 25** installeren **1**

#### **H**

herstellen, toestel **20**

#### **I**

Installatie **22** instellen **4** instellingen **5, 7, 17, 18**

#### **K**

kabel voor parkeermodus **24** koppelen, telefoon **13**

#### **L**

Lampje **23**

#### **M**

maken, foto's **6** meerdere camera's **15, 16** microSD kaart **1, 20, 25** mobiele app **13**

#### **O**

ongevaldetectie **6** overzicht van het toestel **1**

#### **P**

parkeerbewaking **7** plaatsing van de camera **4** problemen oplossen **24, 25**

#### **R**

resolutie **18** roodlichtcamera's **11**

#### **S**

schoonmaken, toestel **19, 25** smartphone functies, verbinden **13** software bijwerken **19, 20**

versie **20** software bijwerken **20** spraakbediening **5, 12** tips **12** spraakbesturing **12** systeem **19**

#### **T**

telefoon, koppelen **13** Travelapse **5, 6**

#### **V**

verificatie op basis van meerdere factoren **13** video afspelen **7, 8, 14** bewerken **16** foto, weergeven **7** foto's, weergeven **14** kwaliteit **25** live **14** opslaan **8, 15** opslag **14, 15** vastleggen **5–7** verwijderen **8, 14** video's **5**

#### **W**

waarschuwingen **9** waarschuwingen voor bestuurders **9, 11** waarschuwingssysteem voor kopstaartbotsingen (FCWS) **9, 10** waarschuwingssysteem voor wisselen van rijbaan (LDWS) **9–11** Wi‑Fi, verbinden **13**

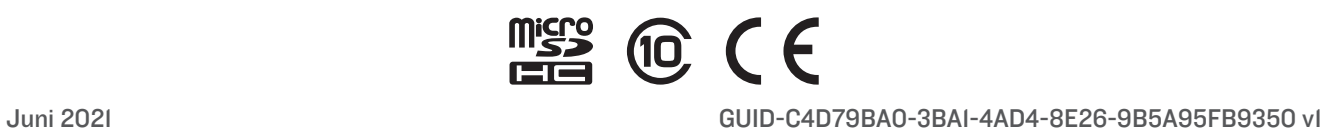